Posgrados -UNICLA-**Plantel Camelinas** 

## **Manual** de Usuario **Sistema de Tickets**

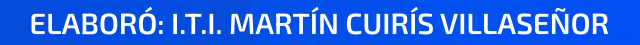

### **Contenido**

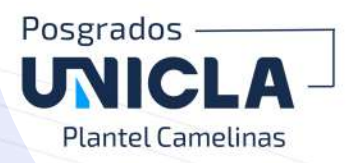

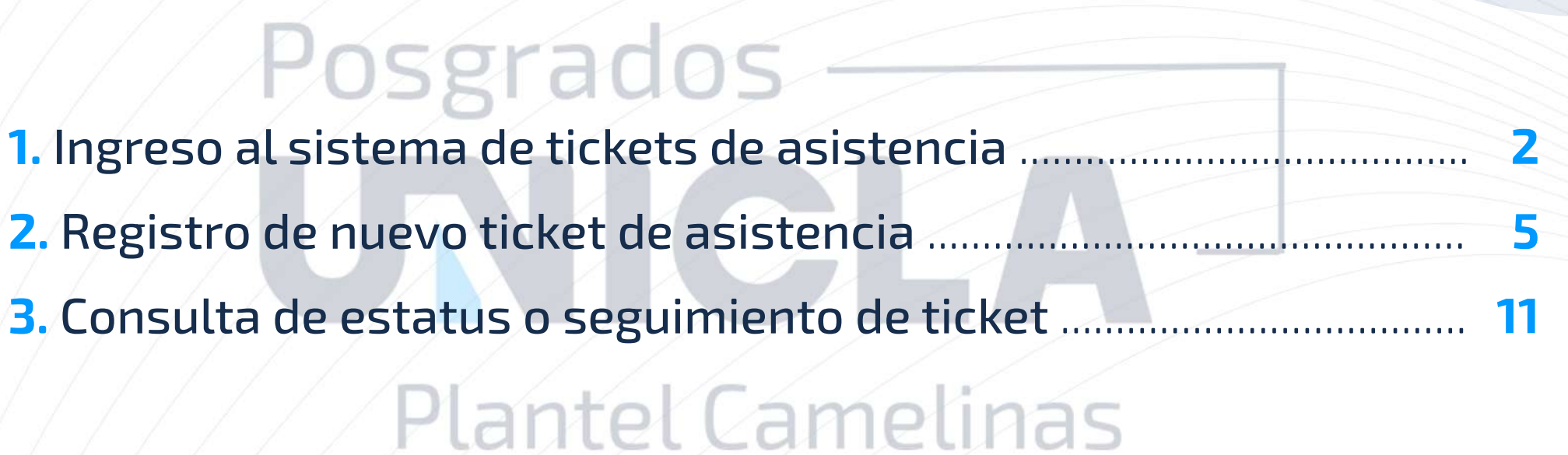

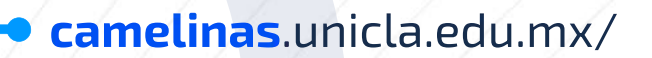

**ELABORÓ:I.T.I.MARTÍNCUIRÍSVILLASEÑOR**

### Posgrados -**UNICLA-Plantel Camelinas**

# 1.INGRESOAL **SISTEMA DE TICKETS DE ASISTENCIA**

**camelinas**.unicla.edu.mx/

### 1.INGRESOAL**SISTEMADETICKETSDEASISTENCIA**

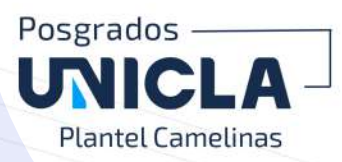

**1.** Ingresa a nuestra página web del Plantel Posgrados Camelinas: **https://camelinas.unicla.edu.mx/**

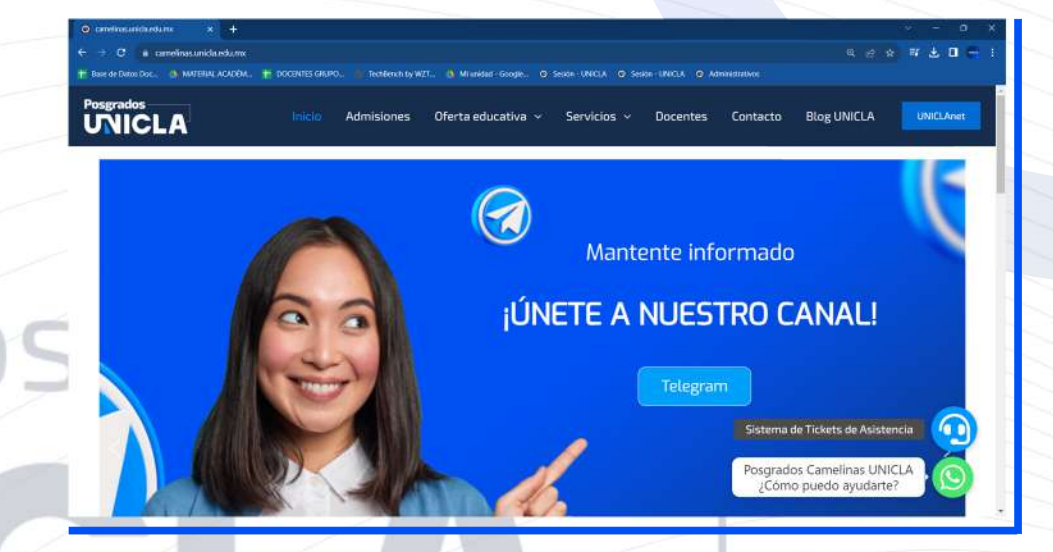

**2.** En la parte inferior derecha ubicaelsímbolodeunos**audífonos**, al dar clic sobre él cargará una nuevapestañaconel**Sistema deTicketsdeAsistencia.**

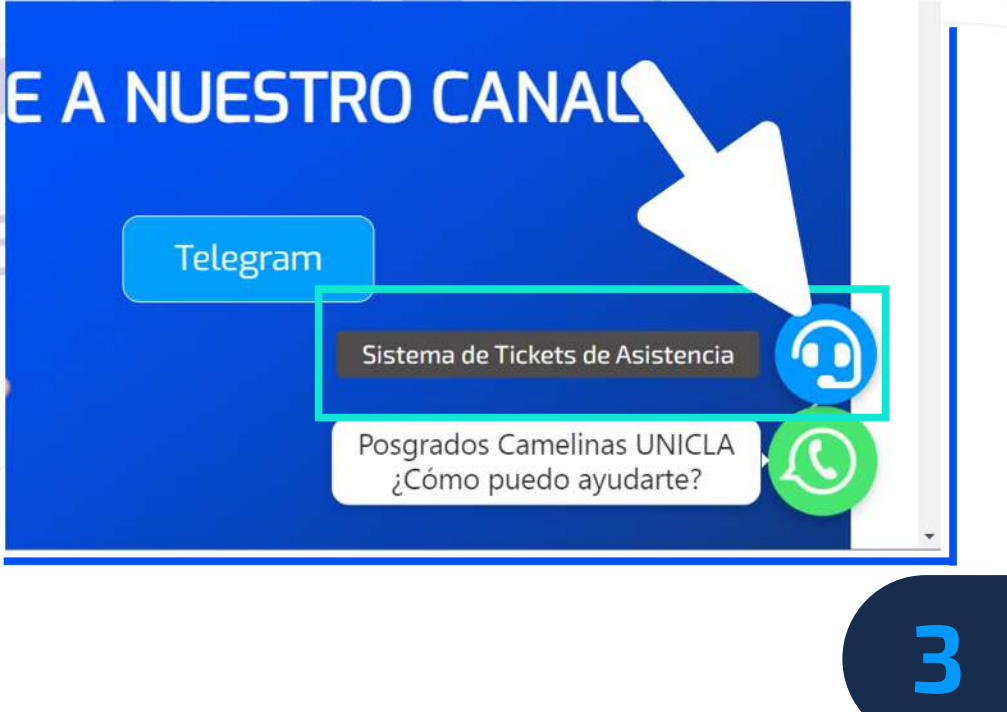

### 1. INGRESO AL SISTEMA DE TICKETS DE ASISTENCIA

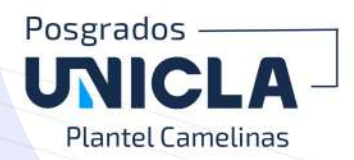

3. Una vez dentro del Sistema de Tickets de Asistencia, tendrás la oportunidad de crear un nuevo ticket para dar seguimiento a cualquier duda, trámite, queja, sugerencia, solicitud de información, entre otros temas, relacionados con tu desempeño académico.

Además, podrás consultar el estado o progreso de cualquier ticket que hayas creado y enviado previamente.

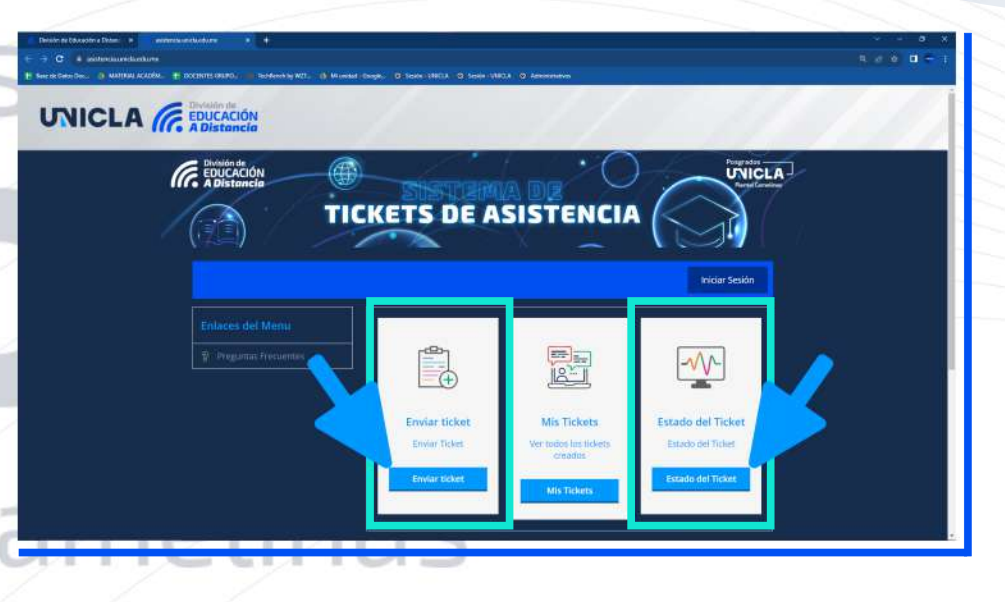

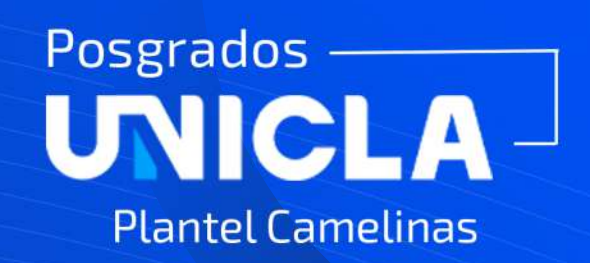

**camelinas**.unicla.edu.mx/

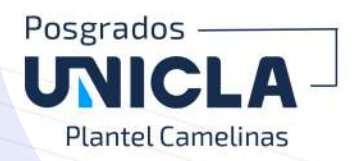

1. Para iniciar el proceso de registro de un nuevo ticket para recibir atención sobre un trámite o proceso con las áreas del plantel es necesario que ubiques el botón azul "Enviar ticket" y dar clic sobre él. Nota: No es necesario Iniciar sesión.

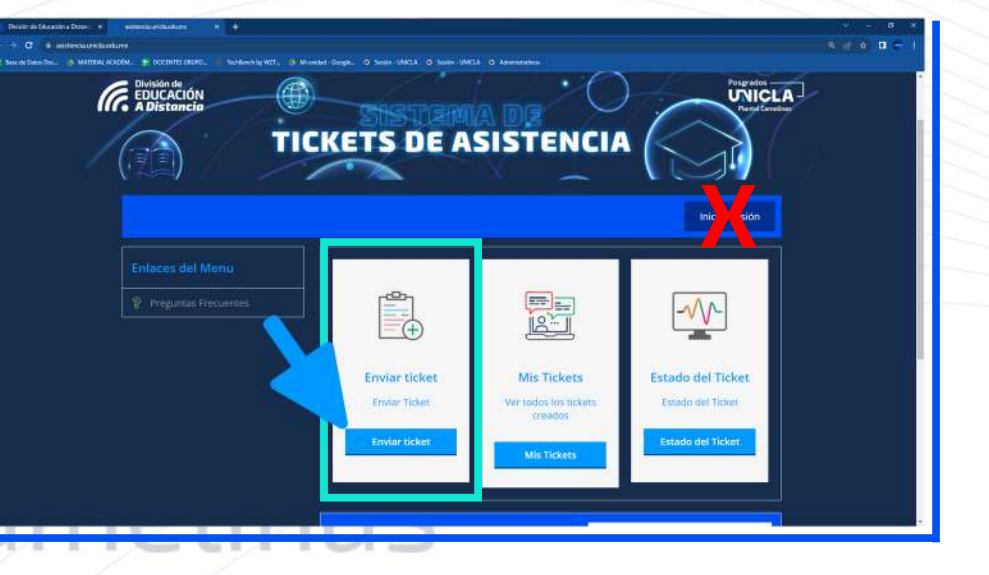

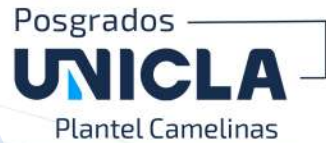

**2.** Cargará la siguiente página con un formulario que deberás llenar con los siguientes datos en el recuadro correspondiente para enviar tu duda o solicitud:

- 1. Selecciona el plantel: Posgrados Camelinas (antes Altozano).
- 2. Nombre completo.
- 3. Matrícula.
- 4. Correo institucional. -

**(matrícula+@unicla.edu.mx):** A esta dirección de correo llegará la respuesta de tu solicitud.

- 5. Número de teléfono.
- 6. Selecciona el Área o Departamento al que va dirigida tu solicitud.
- 7. Selecciona la prioridad de tu ticket.
- 8. Coloca el asunto o tema de tu solicitud.

9. Describe tu duda mediante las herramientas de texto que se encuentran en la parte superior.

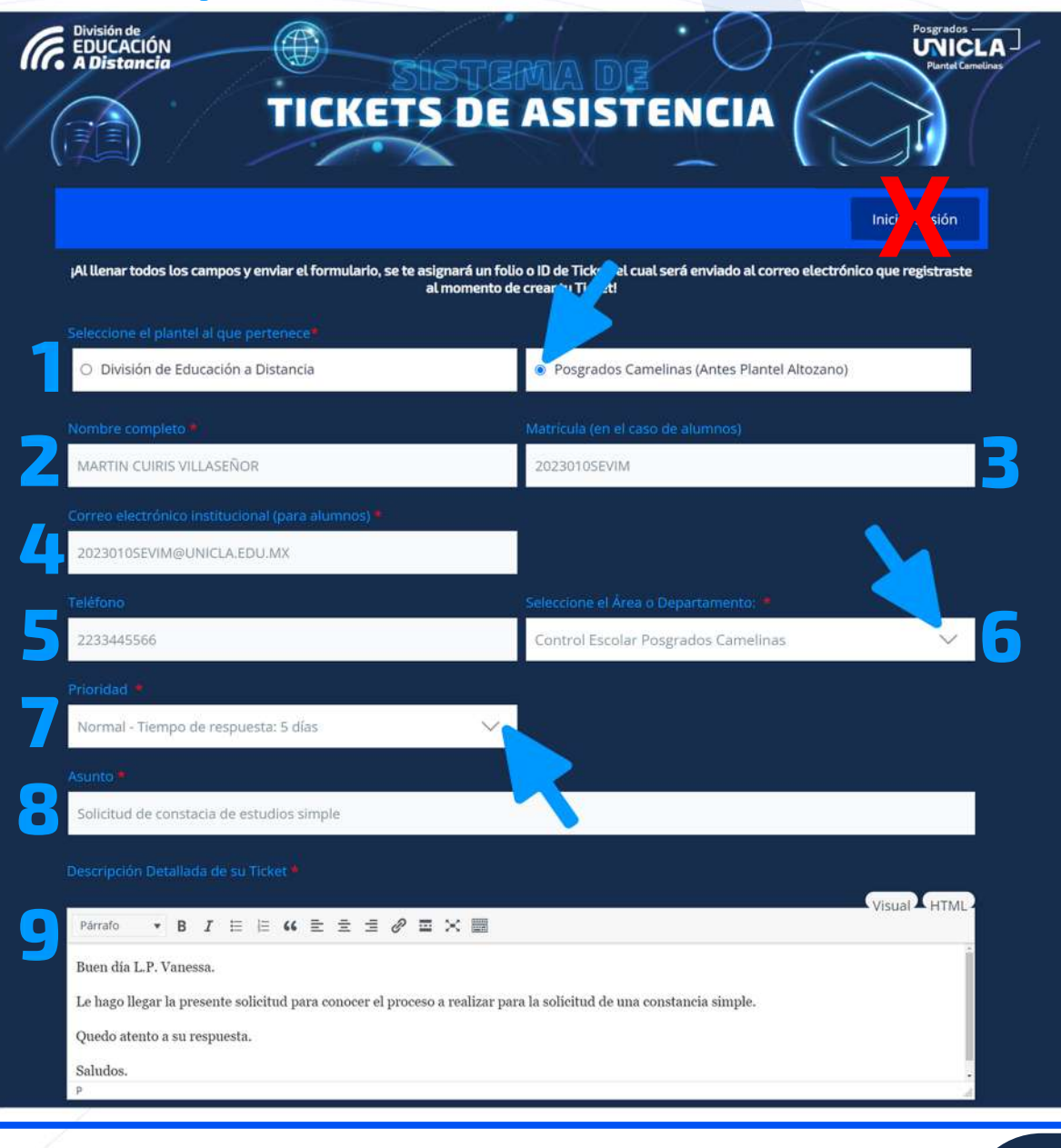

 $\mathsf{camelinas}$ .unicla.edu.mx/

ELABORÓ: I.T.I. MARTÍN CUIRÍS VILLASEÑOR

3. Una vez hayas llenado los datos del formulario, en la parte inferior puedes agregar un documento dando clic al botón "Seleccionar archivo" mismo que abrirá el explorador de archivos de tu dispositivo y así poder elegirlo. En caso de requerir adjuntar más documentos puedes hacerlo dando clic en el botón "Agregar más".

4. Cuando hayas completado todos los campos y estés listo(a) para realizar tu solicitud da clic en el recuadro del captcha para que el sistema verifique que no eres un robot, una vez lo hagas da clic en "Enviar ticket"

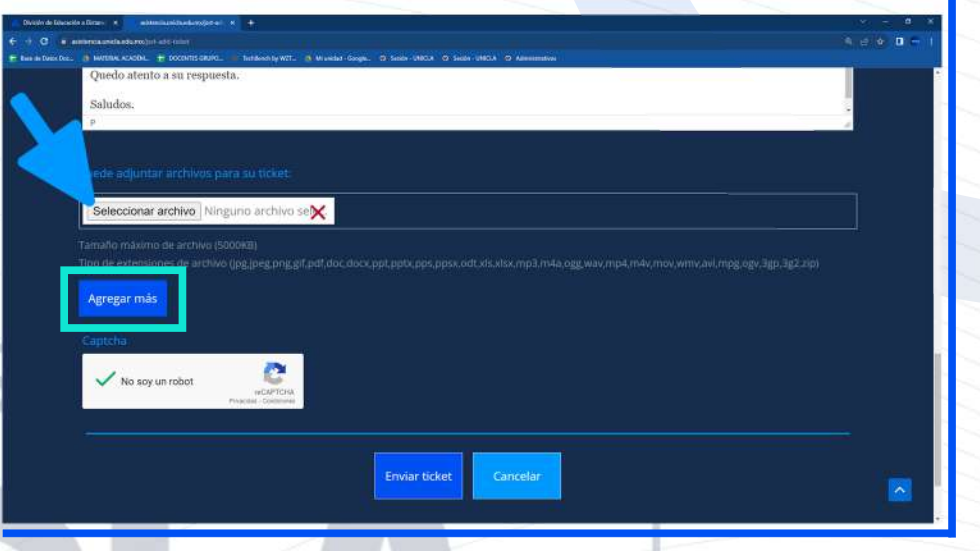

Posgrados

Plantel Camelina

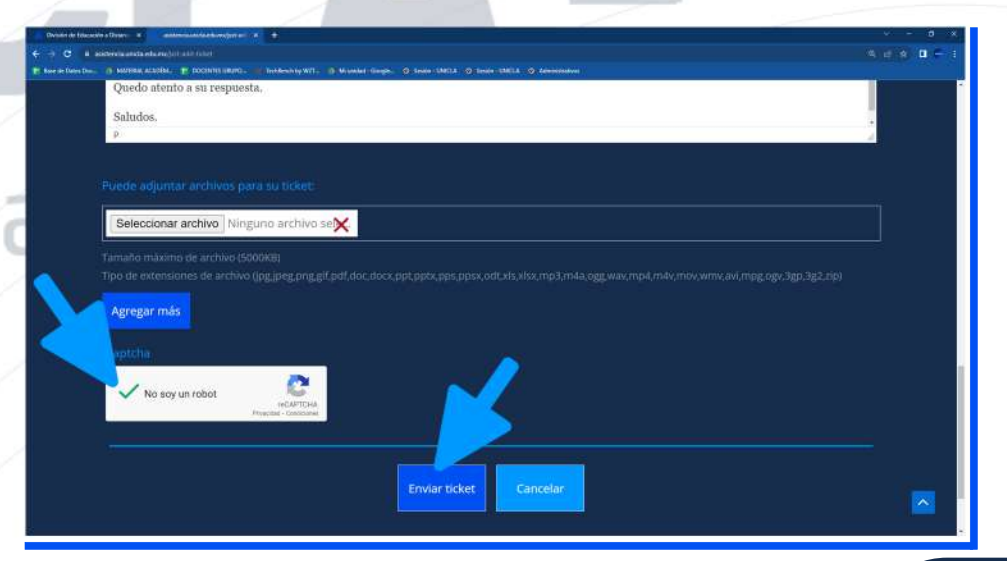

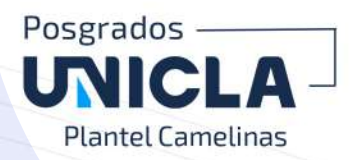

5. Cargará la siguiente página con la confirmación de tu ticket creado con tu solicitud.

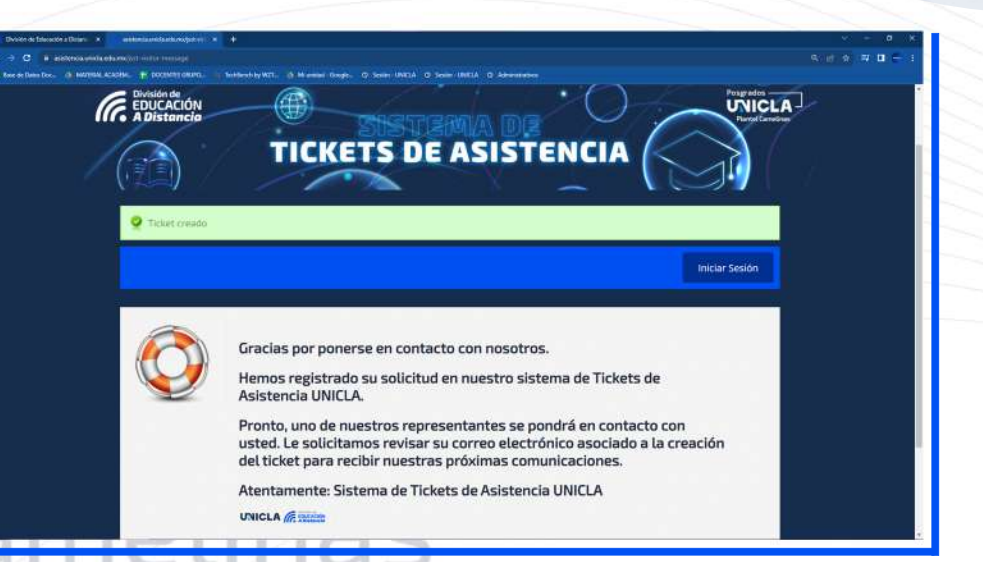

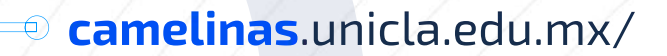

**ELABORÓ: I.T.I. MARTÍN CUIRÍS VILLASEÑOR** 

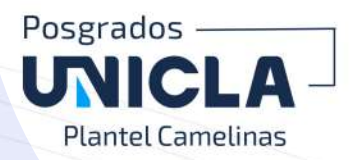

### 5 K I 6. Llegará un mensaje al correo electrónico que registraste en el formulario, en este se te proporciona un folio de seguimiento (ID del Ticket), este te ayudará a consultar el estatus de tu solicitud. ante

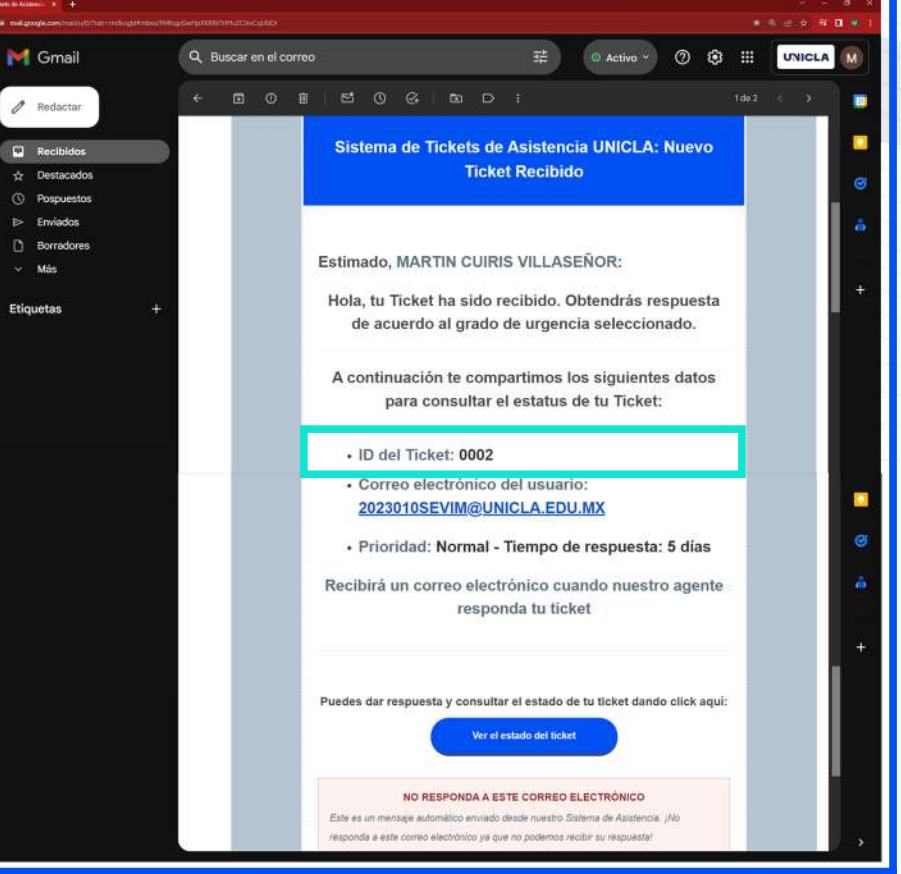

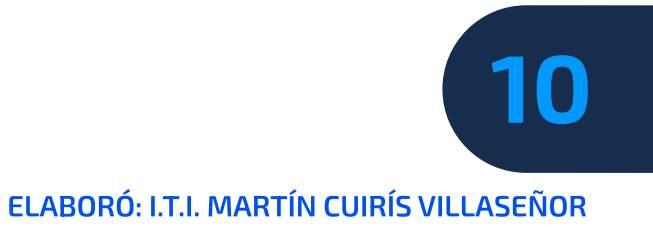

### Posgrados -**UNICLA-Plantel Camelinas**

# 3.CONSULTADE **ESTATUS O SEGUIMIENTO DE TICKET**

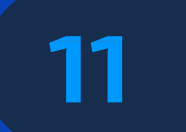

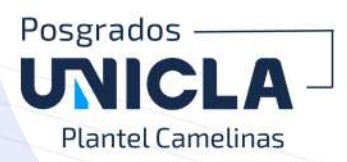

Para revisar el *estatus* y consultar si el área correspondiente ha dado respuesta a tu solicitud existen dos métodos:

### Método de consulta 1:

1. Es necesario que abras el mensaje que llegó a tu correo y ubiques el botón azul "Ver el estado del ticket", da clic en él.

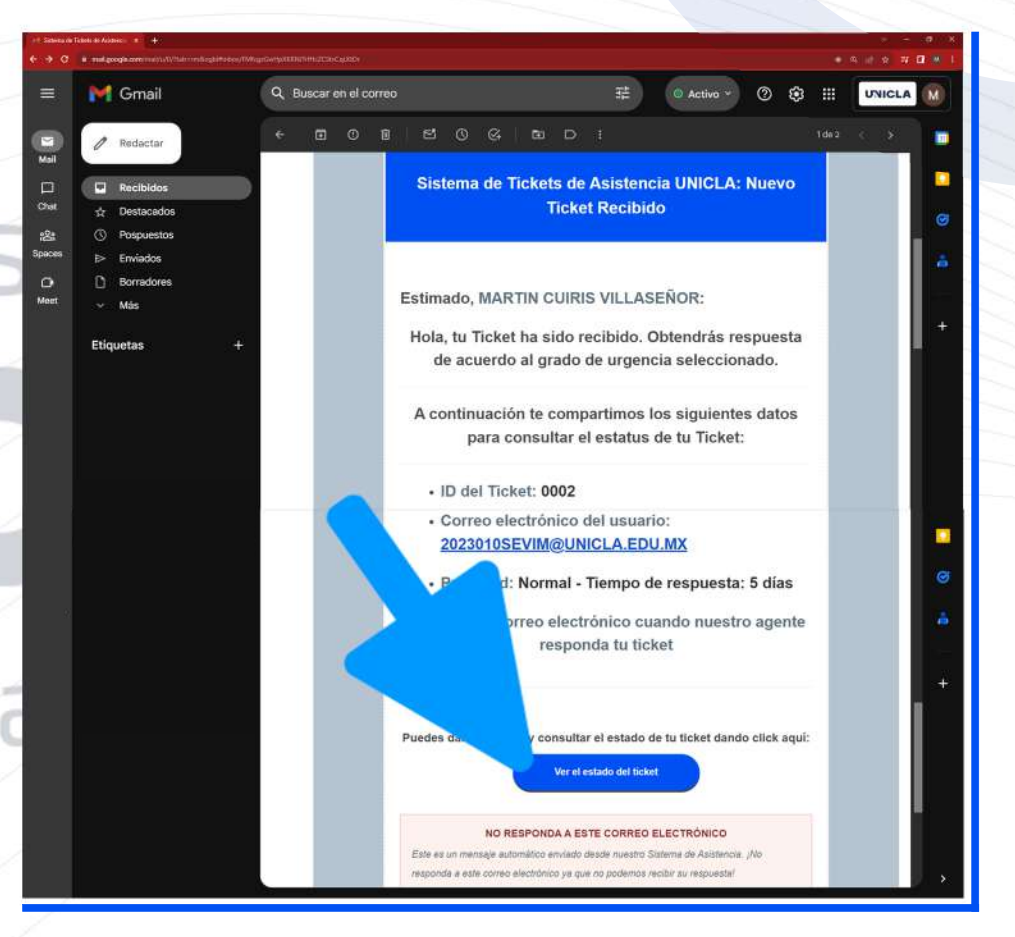

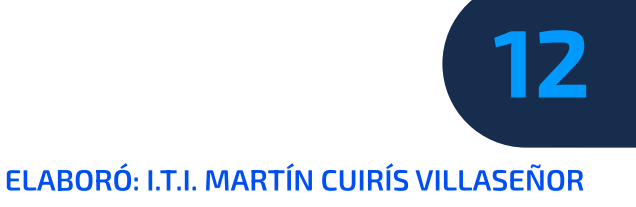

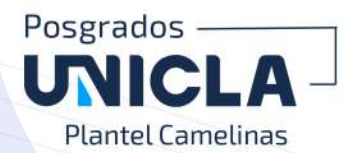

2. Cargará una pestaña nueva, en el costado derecho se muestra la información detallada del ticket dependiendo del estado en que se encuentre, si este ya fue "Abierto", "Cerrado", "Respondido" o "Atrasado", además de la información de creación de la solicitud.

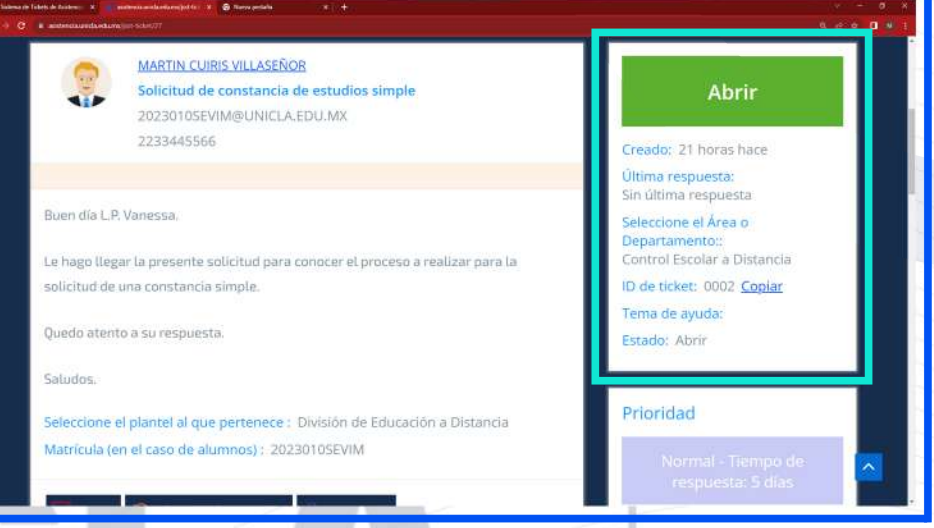

Si realizaste la consulta del estatus de tu solicitud (ticket) mediante el método de consulta 1 y quieres realizar los pasos para visualizar la respuesta por parte del área correspondiente dirígete a la página 16.

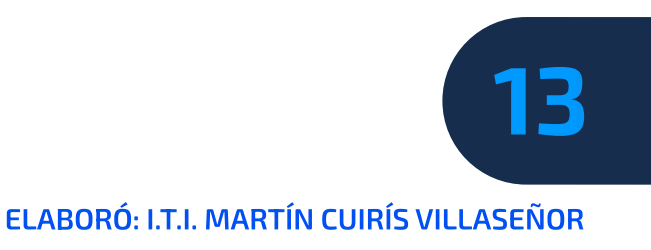

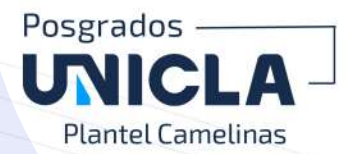

### Método de consulta 2:

1. Ingresa a la pantalla principal del "SISTEMA DE TICKETS DE ASISTENCIA", lo puedes realizar dando clic en el siguiente enlace: https://asistencia.unicla.edu.mx/

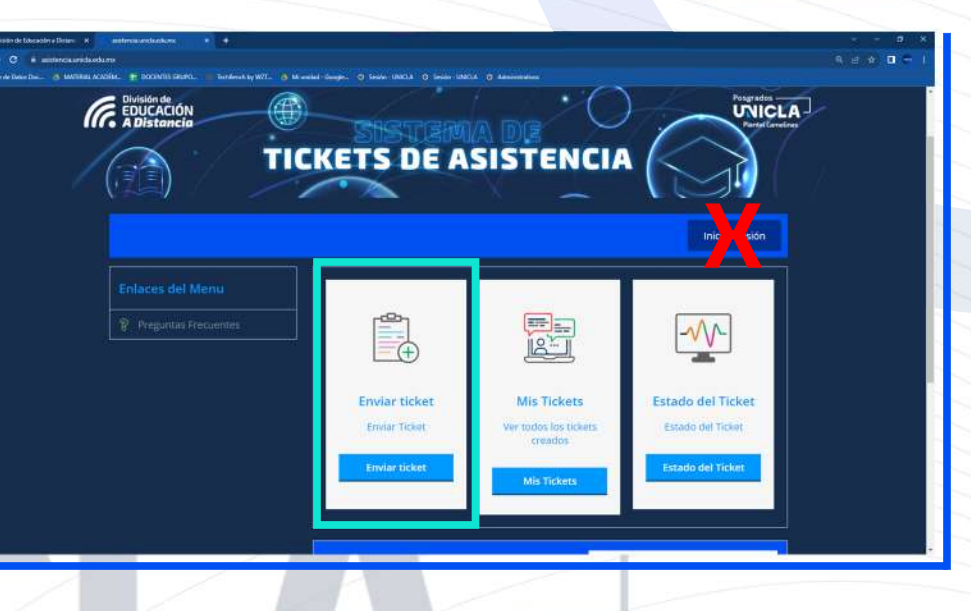

2. Ubica el recuadro "Estado del Ticket" y da clic en el botón azul con el mismo nombre.

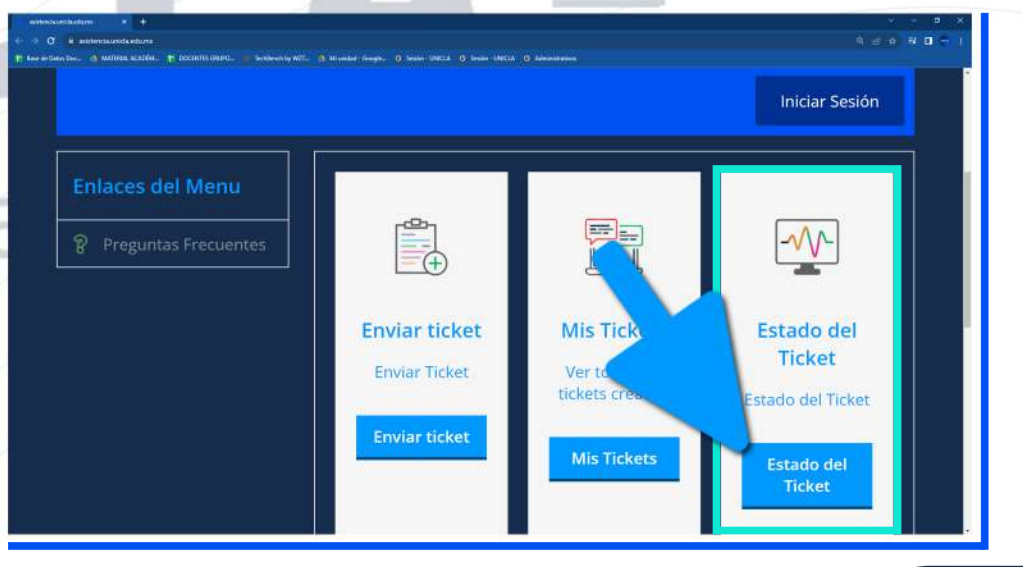

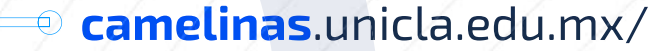

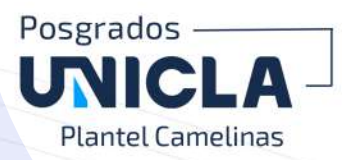

3. Cargará la siguiente página, es necesario que coloques el correo que registraste cuando enviaste el ticket. El ID del ticket (Folio) lo obtienes del mensaje que llegó a tu correo cuando realizaste el envío de tu solicitud.

4. Da clic en el botón azul "Comprobar estado" para consultar el estatus de tu solicitud.

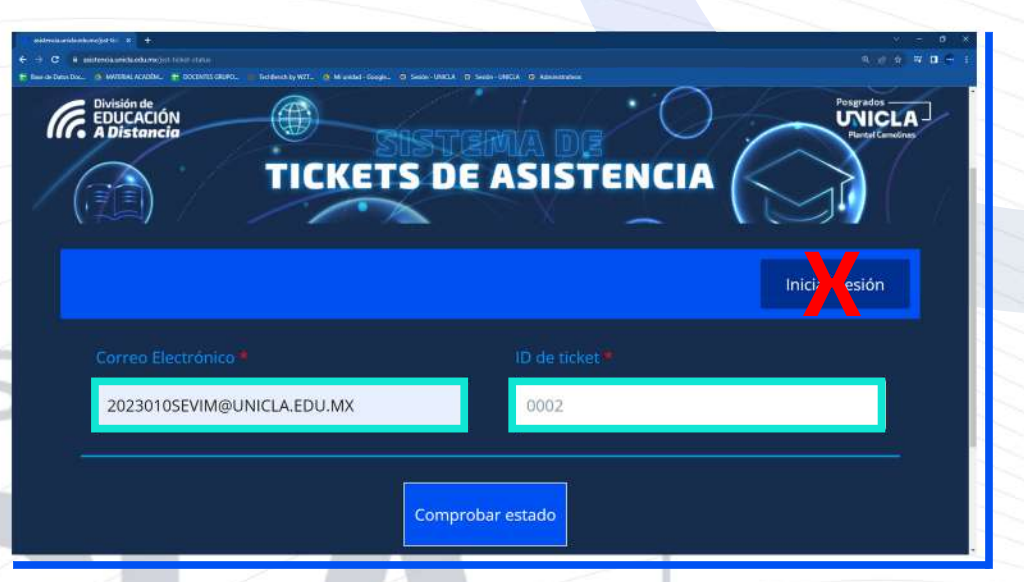

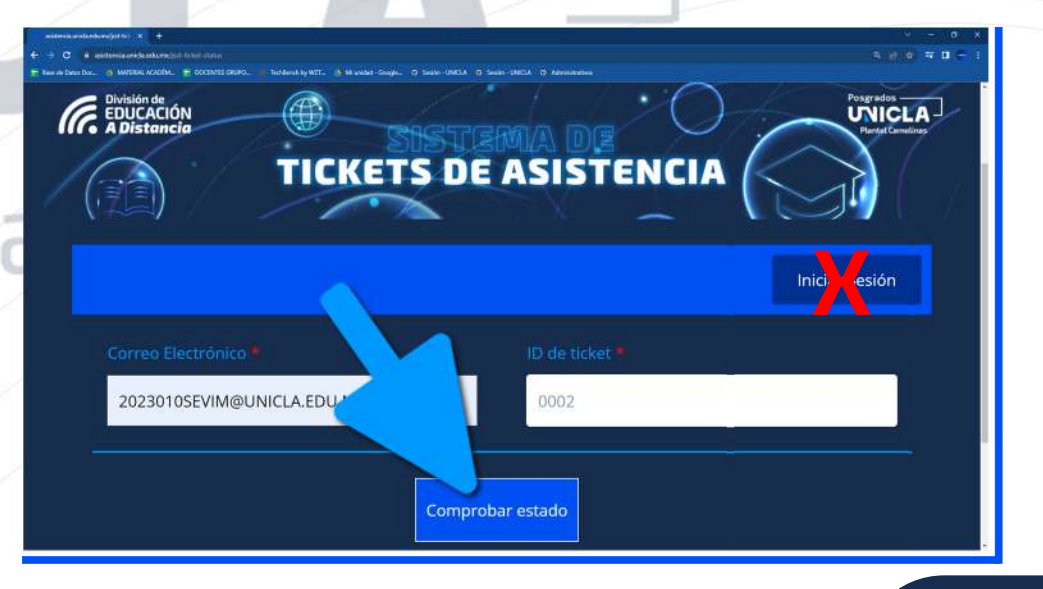

camelinas.unicla.edu.mx/

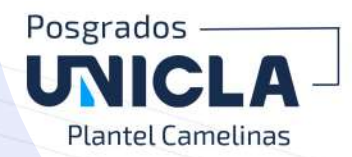

5. Cuando el ticket haya sido atendido por el área correspondiente el estatus cambiará a "Respondido".

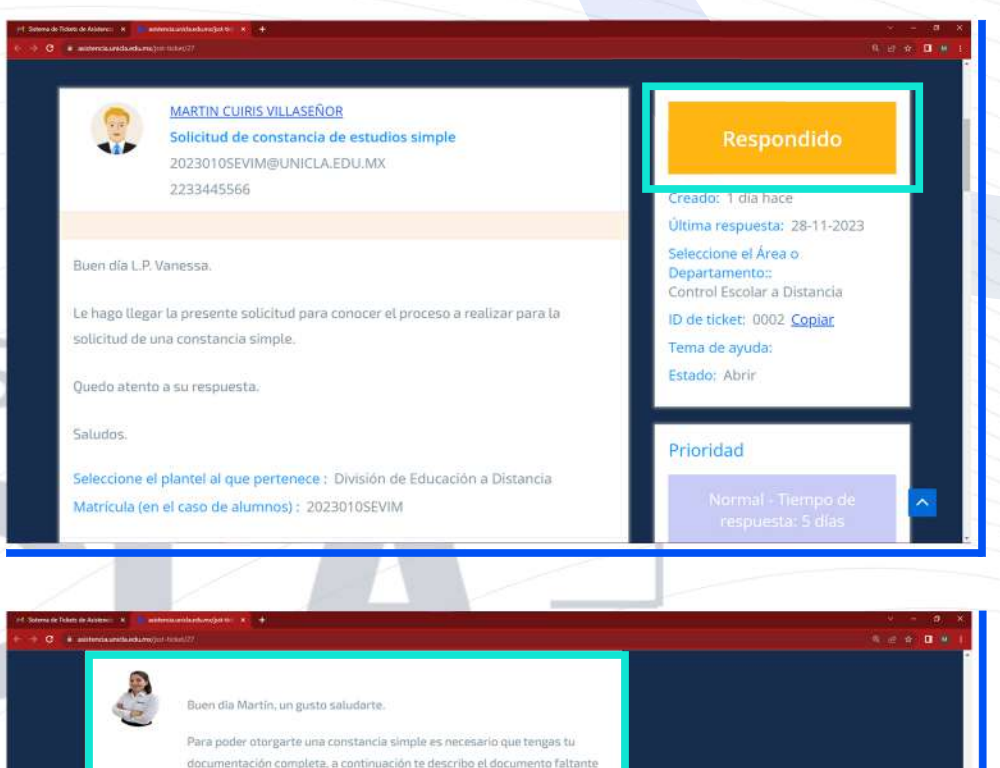

6. Si te desplazas hacia abajo podrás visualizar la respuesta a tu solicitud del área correspondiente.

#### en tu expedi 1. Certificado de calificaciones de Licenciatura cotejado ante notario público (cotejo original) y 2 copias. NOTA: En caso de ser egresado de Universidad Autónoma y/o UMSNH, el certificado tiene que ser legalizado y posteriormente cotejado antes notario público y 2 copias .<br>Es necesario que envíes tu documento o asistas al plantel para entreg Una vez hayas cumplido con la entrega, el departamento de contabilidad te otorgará una línea de pago para el trámite de tu constancia sir Saludos **Responder un mensaie**

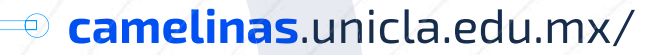

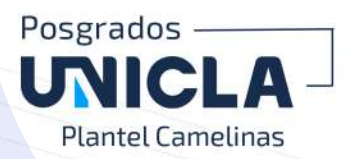

7. En caso de ser necesario puedes dar respuesta al mensaje del agente para retroalimentación de la solución que te otorgó.

8. Si te desplazas hacia abajo podrás adjuntar uno o más documentos en caso de que lo consideres necesario.

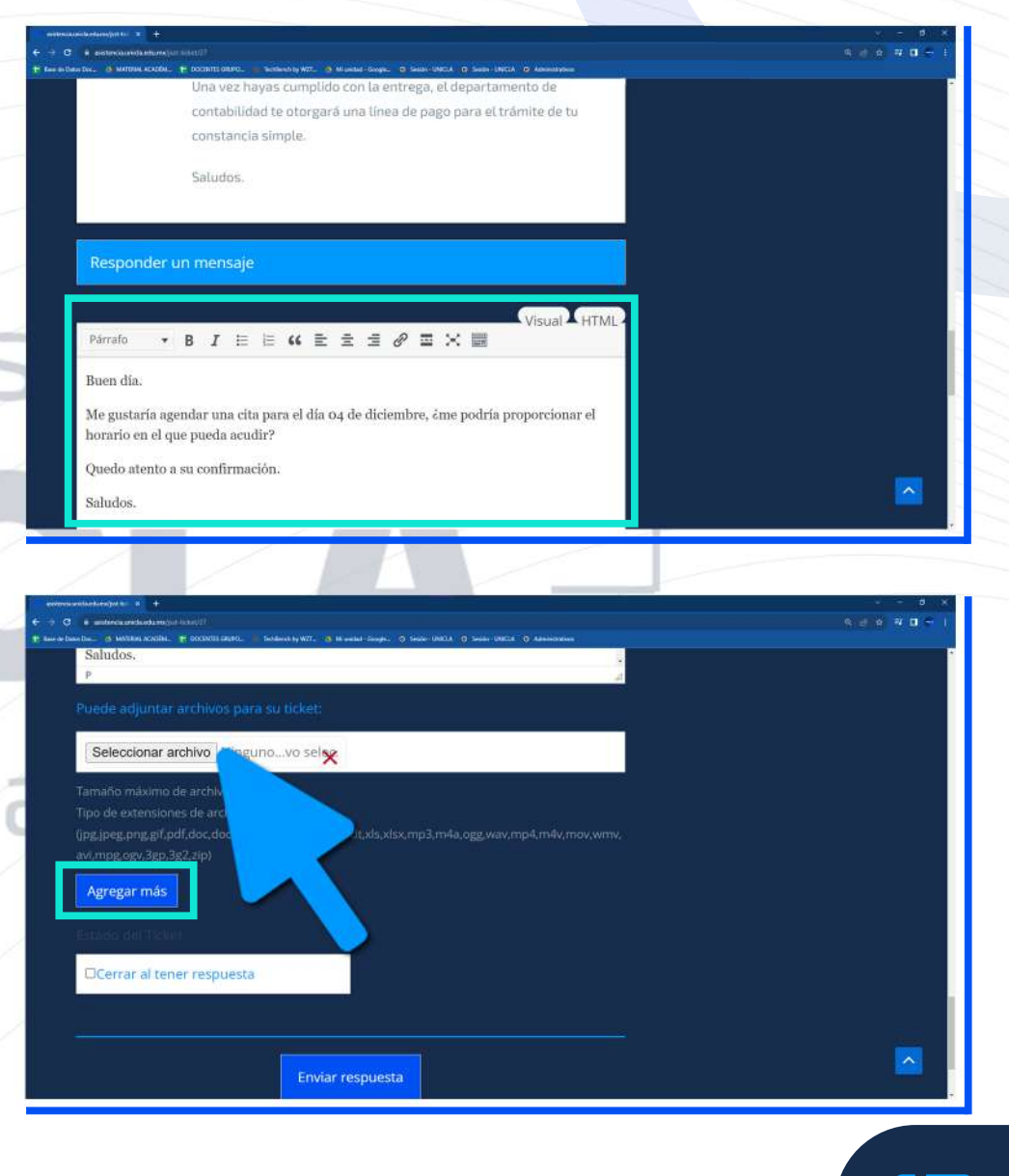

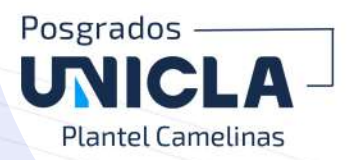

**9.** Si consideras que la respuesta que se te otorgó soluciona tus dudas o resuelve tu solicitud selecciona la casilla "Cerrar al tener respuesta" para que el ticket cambie de estado y este sea cerrado.

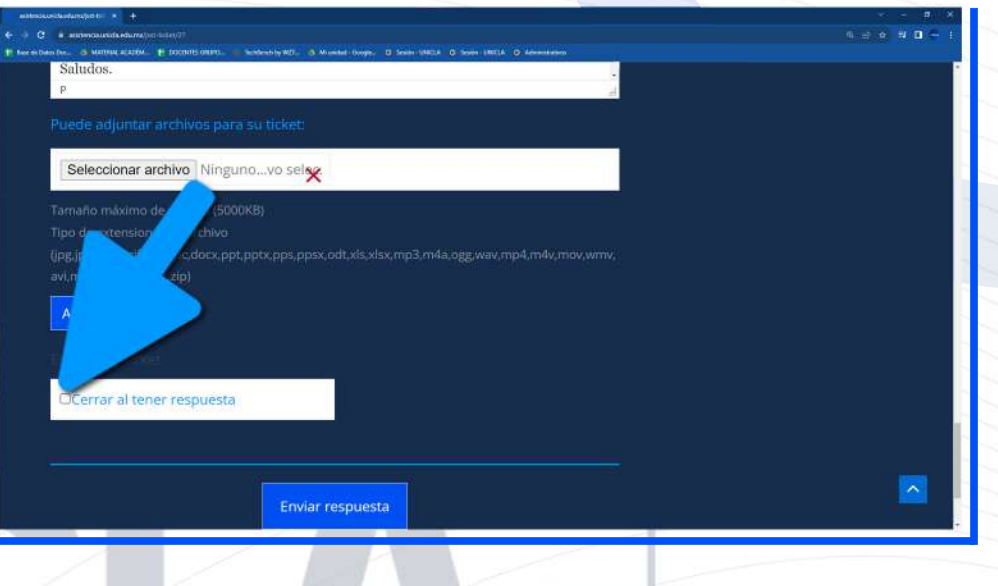

10. Una vez estés listo(a) para enviar tu respuesta da clic en el botón azul de la parte inferior "Enviar respuesta"

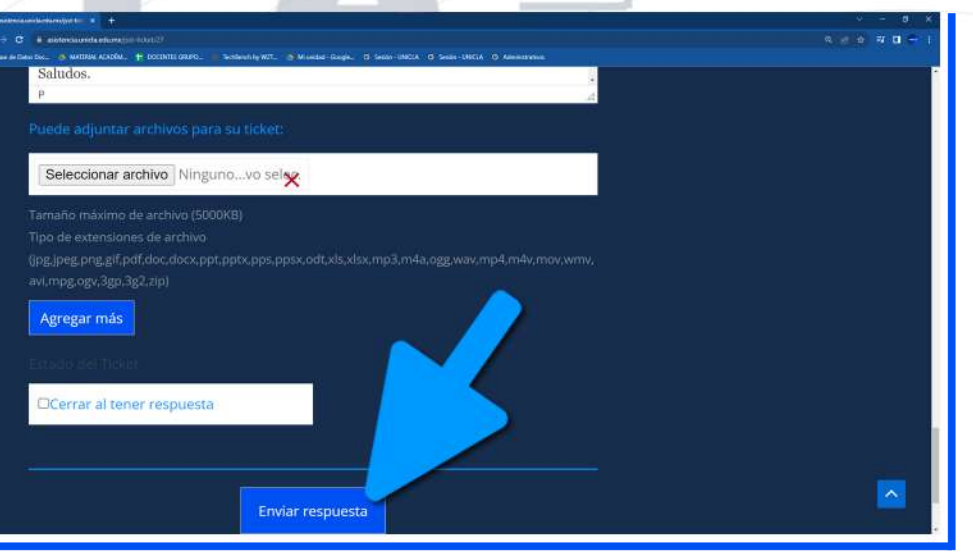

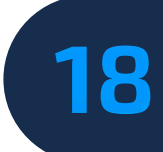

camelinas.unicla.edu.mx/

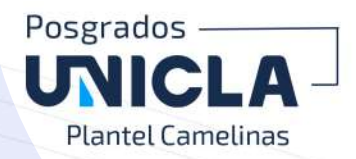

11. Cuando el área correspondiente haya dado retroalimentación a tu respuesta, nuevamente te llegará un mensaje a tu correo como notificación en el que podrás consultar el estatus del ticket de nueva cuenta para visualizar la respuesta más reciente. Da clic en el botón "Ver el estado del ticket".

12. Cargará la siguiente página, desplázate en la página a la parte inferior para visualizar la respuesta más reciente.

Nota: Si requieres una nueva solicitud es necesario que realices el registro de un nuevo ticket.

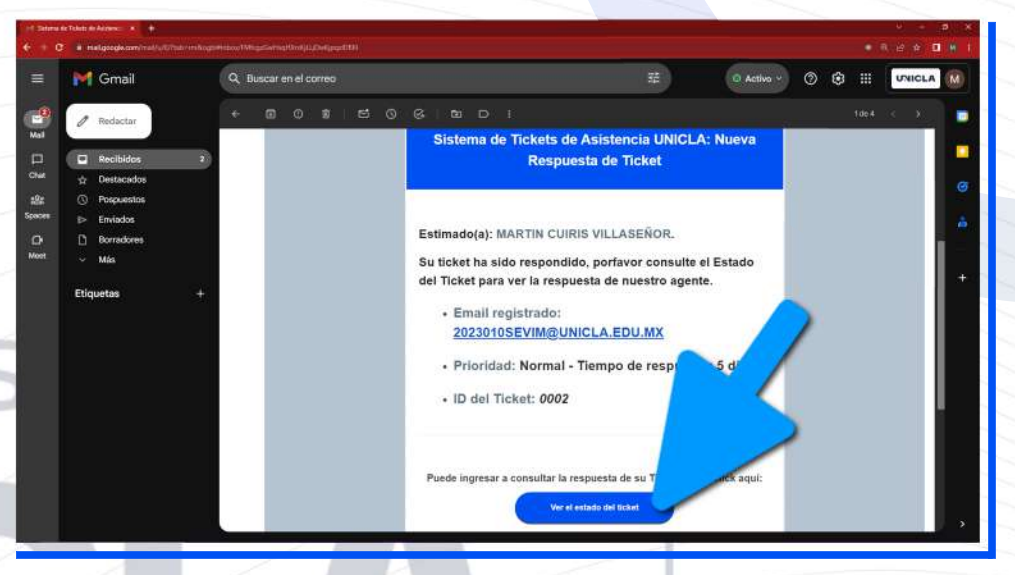

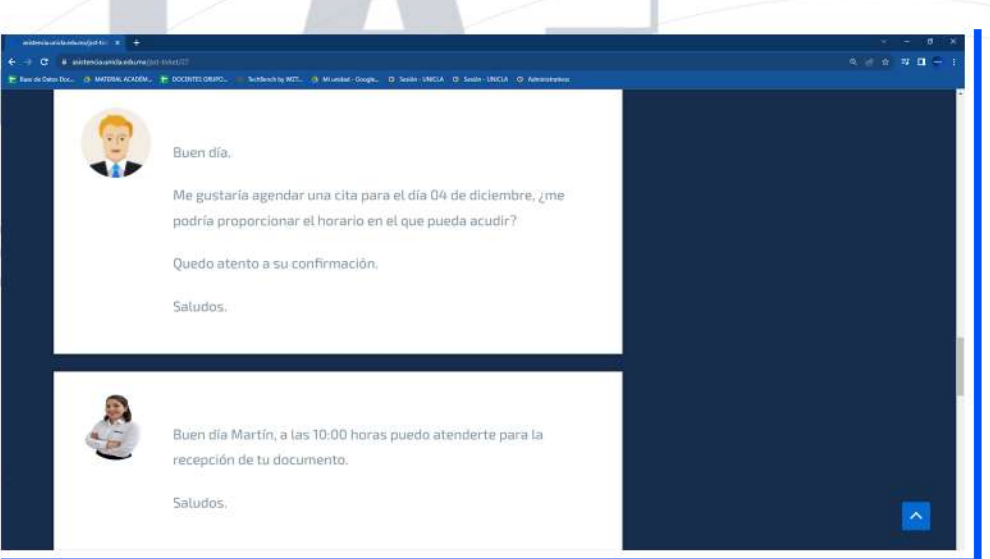

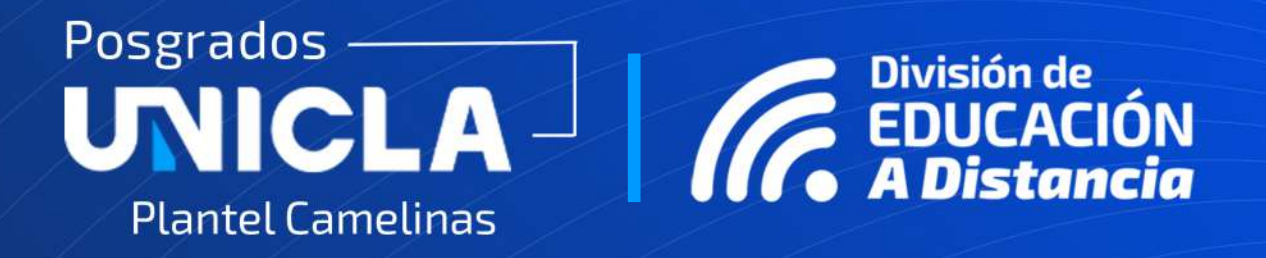

### ELABORÓ: **I.T.I. MARTÍN CUIRÍS VILLASEÑOR** COORDINADOR DE SOPORTE TÉCNICO DIVISIÓN DE EDUCACIÓN A DISTANCIA